## SK-NUC976 ИНСТРУКЦИЯ ПОЛЬЗОВАТЕЛЯ

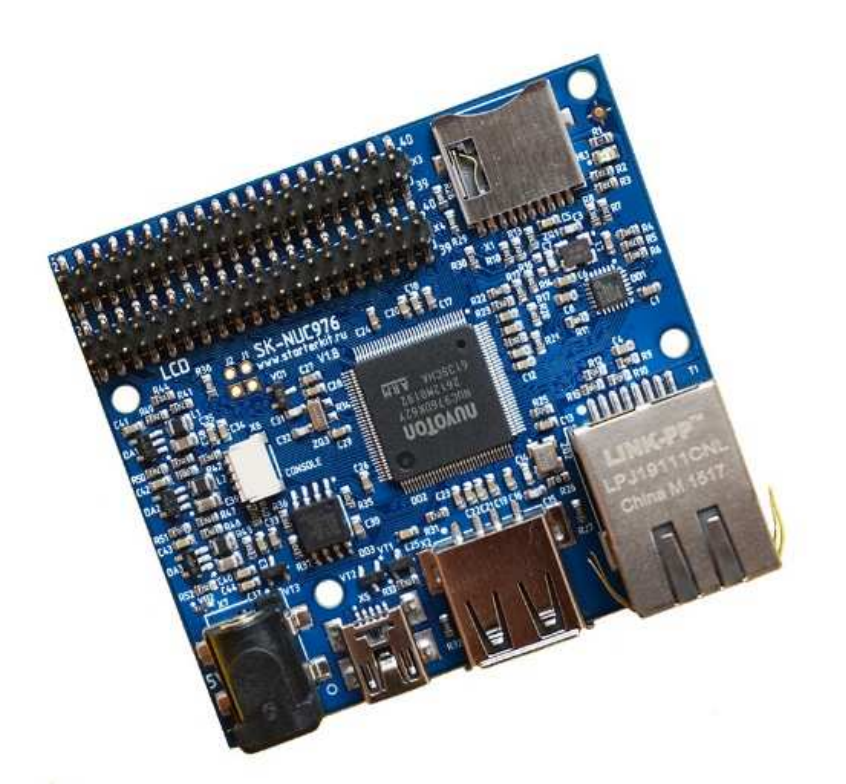

#### ОДНОПЛАТНЫЙ КОМПЬЮТЕР SK-NUC976

- Nuvoton ARM926EJ-S 300МГГц
- DDR2 (интегрирована в процессор) 64МБайт, DDR-300
- SPI Flash 16МБайт
- MicroSD держатель карты
- 100/10M Ethernet PHY
- Встроенный контроллер сенсорного экрана
- Интерфейсы: USB, Ethernet, LCD RGB565, UART, SPI, I2C, PWM, GPIO, CAN … общее количество возможных GPIO – 59
- Габариты: 64х58х16мм
- Температурный диапазон -40 … +85С

#### ВОЗМОЖНОСТЬ ПОДКЛЮЧЕНИЯ МОДУЛЕЙ РАСШИРЕНИЯ

- SK-SIM800C-Plug GSM модуль
- SK-ATM0700D4-Plug модуль расширения LCD диагональ 7 дюймов 800х480 с резистивным сенсорным экраном
- SK-SMotor-Plug модуль управления шаговыми двигателями
- EV-FT230 консольный доступ к плате через USB порт PC

#### SK-NUC976, НАЗНАЧЕНИЕ ДЖАМПЕРОВ

• J1, J2 определяют источник загрузки процессора, разомкнуты – загрузка с SPI flash, замкнуты - загрузка по USB

#### ПИТАНИЕ

Напряжение питания 5В. Внимание!!! Обязательно от стабилизированного источника питания! Центральная жила разъема – «+».

Потребляемый ток в зависит от подключаемой периферии, сама плата потребляет не более 0,3А.

Рекомендуемый БП: 5В/1А.

С платы можно получить питание 3,3В нагрузкой не более 0,4А.

#### ПЕРВОЕ ВКЛЮЧЕНИЕ

 В минимальном варианте, достаточно подключить USB кабель к разъему X5, после загрузки системы USB OTG порт платы перейдет в режим виртуального COM порта. При первом запуске потребуется установить драйвер USB-COM порта (из папки Linux/USB-COM\_driver). Неудобство заключается в необходимости закрывать-открывать терминальную программу при каждом перезапуске платы. Определите в диспетчере устройств номер COM порта, который присваивается и откройте его терминальной программой (например Putty):

Welcome to SK-NUC976

buildroot login:

2

Для получения доступа введите, логин: root, пароль: root

Из-за соображений технологичности производства, в составе системы отгружаемых изделий содержится минимальный набор утилит и сервисов.

После того как убедитесь в работоспособности платы, первым делом запишите в SPI flash образ all.bin, в контексте которого идет дальнейшее описание возможностей подключения модулей расширения, так же в системе настроены сервисы FTP и SSH, доступ к которым можно получить, подключив плату Ethernet кабелем, IP адрес платы 192.168.0.136.

Выбранный изначально вариант «упаковки» системы (корневая ФС в формате JFFS2 на разделе SPI flash) оказался не очень удачным из-за длительного времени на загрузку системы и запуска приложений (загрузка системы 1-2мин), линковка ФС в ядро системы (initramfs) позволит устранить этот недостаток (почти в 10 раз сократит время загрузки и запуска приложений), на форуме мы опишем подробности такой сборки.

#### ПОДКЛЮЧЕНИЕ SK-ATM0700D4-PLUG

Предварительно, необходимо с коммутировать выход сенсорного экрана:

- 1) разомкнуть J2, J3, J6, J7
- 2) перевести в положение 2-3 Ј4, Ј5, Ј8, Ј9

Данные манипуляции подключают выход сенсорного экрана непосредственно к процессору, минуя контроллер сенсорного экрана на модуле расширения.

Соединительный кабель на SK-ATM0700D4-Plug необходимо подключить к X12, на плате SK-NUC976 к разъему X4.

Штатно, ядро Linux подразумевает совместное использование с SK-ATM0700D4-Plug, после загрузки системы на экране отобразится логотип Linux. Для демонстрации, в корневую систему включен пример Qt - calculator, для его запуска достаточно выполнить qt demo.sh. При первом запуске выполнится процедура калибровки экрана (для рекалибровки нужно выполнить ts calibrate). На первый запуск примера потребуется 10-20сек.

#### ПОДКЛЮЧЕНИЕ SK-SIM800C-PLUG

Модуль расширения подключается к разъему ХЗ.

Штатно, ядро Linux подразумевает совместное использование с SK-SIM800C-Plug, после загрузки системы автоматически включится питание модема.

Для ввода АТ команд, можно воспользоваться терминальной программой, выполнив: microcom /dev/ttyS10

Для установления GPRS сессии в системе предусмотрен скрипт gprs connect.sh, предварительно необходимо настроить /etc/ppp/utel.chat на параметры оператора сотовой связи.

#### ПОДКЛЮЧЕНИЕ SK-SMOTOR-PLUG

Модуль расширения подключается к разъему ХЗ. Программной поддержки в ядре нет.

#### **SK-NUC976, СПОСОБЫ ЗАГРУЗКИ**

Источник загрузки задается перемычками Ј1 и Ј2, в разомкнутом состоянии, процессор загружается с SPI flash. Этот способ не всегда удобен (относительная низкая скорость загрузки и небольшой объем), предусмотрен способ загрузки системы с microSD карты памяти (загрузчик стартует с SPI, а ядро и ФС используется с microSD карты памяти), для этого в загрузчике u-boot (прервав загрузку через консоль, для чего потребуется EV-FT230) предусмотрена команда mmc boot (выполняется run mmc boot), подготовка карты осуществляется в виртуальной машине скриптом mk-sd.sh.

Процессору можно принудительно указать источник загрузки USB, если замкнуть J1 и J2, дальнейшее взаимодействие возможно через утилиту NuWriter.

#### ПРОГРАММИРОВАНИЕ SPI FLASH

Для программирования используется утилита NuWrite, предварительно установить драйвер WinUSB4NuVCOM NUC970 (исполняемый файл находится в разделе Boot на ФТП).

Перед включением платы необходимо замкнуть перемычки Ј1 и Ј2.

Подключить плату USB кабелем к разъему X5.

При старте утилиты выбрать «NUC976DK62Y.ini», перейти в раздел SPI.

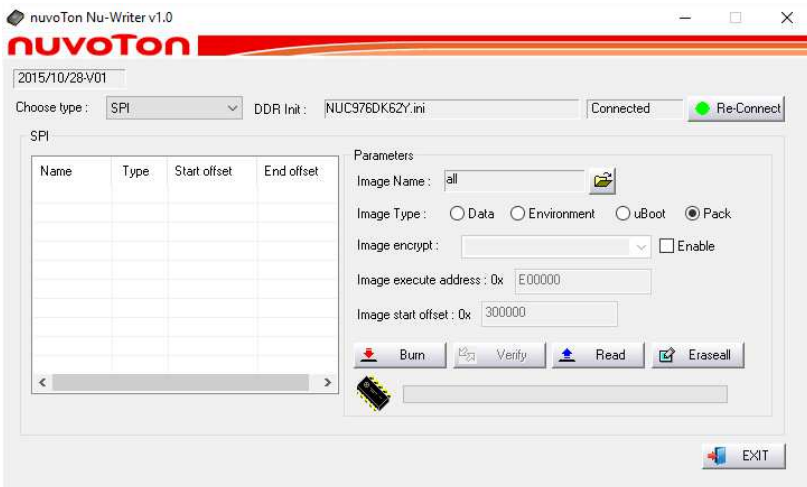

Image Name - выбрать файл all.bin, нажать кнопку Eraseall, по окончании процедуры очищения нажать кнопку Burn.

all.bin содержит в себе образ системы целиком, компоненты можно писать-обновлять по отдельности:

- u-boot.bin (загрузчик), Image type uBoot, Image execute address 0xE00000  $\bullet$
- ulmage (ядро Linux), Image type Data, Image start offset 0x50000  $\bullet$
- rootfs.jffs2 (файловая система) Data, Image start offset 0x300000  $\bullet$

Обновить ядро так же можно в самой системе (не переводя в режим загрузки по USB), для этого предназначен скрипт kernel update.sh, предварительно нужно скопировать файл ядра ulmage в корень USB флешки и подключить к плате.

# www.starterkit.ru

#### ВИРТУАЛЬНАЯ МАШИНА, ОСНОВНЫЕ ПОЛОЖЕНИЯ

Виртуальная машина VMware предназначена для сборки ядра Linux и корневой файловой системы без необходимости выделять для этого отдельный РС.

Виртуальная машина основана на Libuntu 14.10.

Сборка ядра Linux и КФС интегрирована и осуществляется в одном пакете Buildroot. Buildroot (www.buildroot.org) это инструмент для сборки КФС, содержит более тысячи приложений и библиотек, состав выбирает сам пользователь.

Для удобства, в виртуальной машине установлены и настроены сервисы для взаимодействия с внешним окружением

- **FTP сервер**  $\bullet$
- **TFTP сервер**  $\bullet$
- SSH сервер  $\bullet$
- Samba взаимодействие с сетями Microsoft  $\bullet$
- $\bullet$ **QtCreator**

QtCreator - среда разработки и отладки Qt приложений, имея Ethernet соединение (TCP/IP канал связи можно организовать практически через любой интерфейс процессора) с платой можно одним щелчком мыши собирать и запускать приложение на плате или вести пошаговую отладку.

Qt наиболее предпочтительный пакет для написания приложений, т.к. в нем существует огромное количество библиотек и примеров, имеет широкую распространенность, графические приложения Qt работают значительно быстрее и потребляют гораздо меньше ресурсов (особенно памяти) системы в сравнении с приложениями Х11.

#### НАСТРОЙКА ВИРТУАЛЬНОЙ МАШИНЫ

Перед началом работы необходимо скачать плеер виртуальной машины VMware, бесплатно распространяемый на сайте www.ymware.com.

Виртуальная машина имеет 2 сетевых интерфейса:

- 1)  $NAT \text{для доступа } B$  Internet
- 2) Bridget для взаимодействия по локальной сети, необходимо настроить VMware network adapter

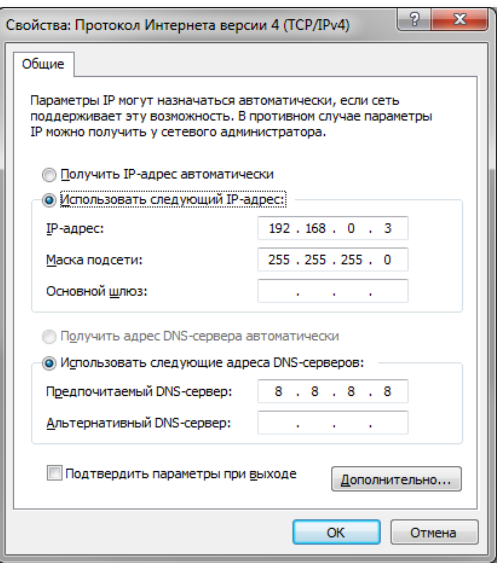

Так же необходимо настроить сетевой адаптер РС (или DHCP роутера), так, чтобы присваивался сетевой адрес в группе 192.168.0. XXX (любой кроме 1-3 и 136).

Перед запуском виртуальной машины рекомендуем зайти в ее свойства и выделить количество используемых процессорных ядер (по умолчанию, указан 1), это позволит ощутимо сократить время сборки.

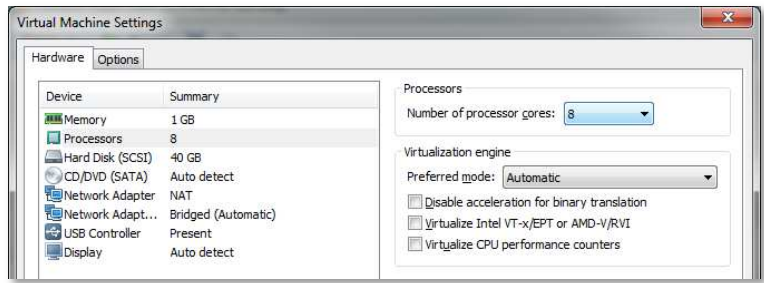

#### ПЕРВЫЙ ЗАПУСК ВИРТУАЛЬНОЙ МАШИНЫ

При первом запуске виртуальной машины (или после копирования-перемещения), VMware Player спросит:

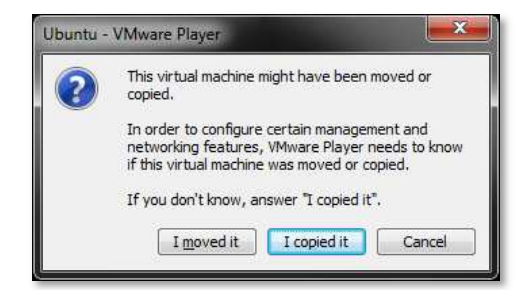

Нужно ответить «I moved it», это позволит сохранить сетевые настройки. После загрузки перед вами появится рабочий стол.

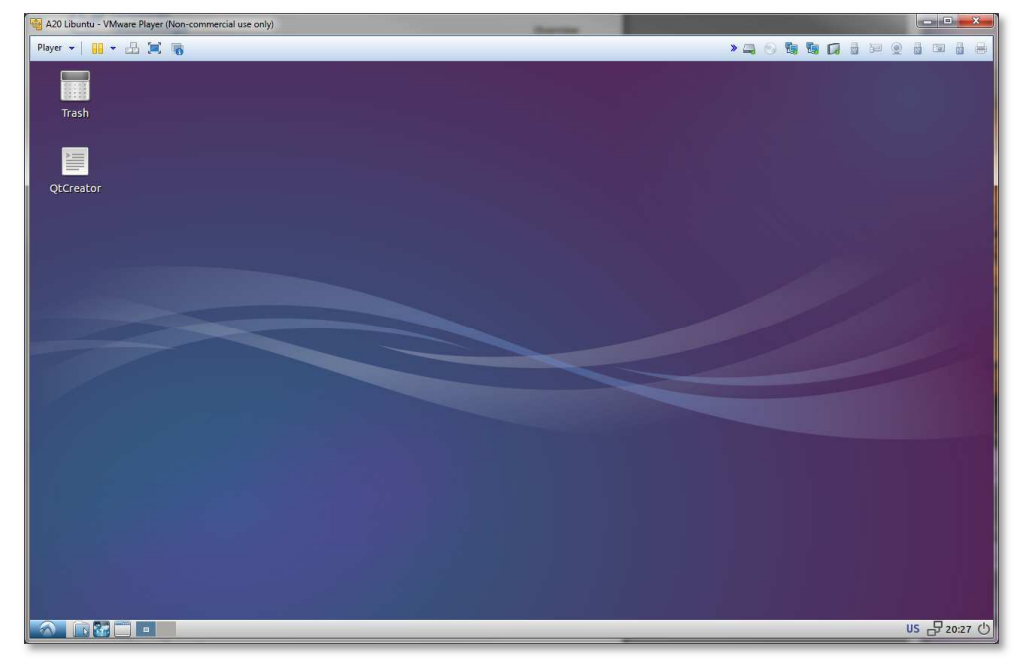

#### Разрешение экрана можно изменить в разделе Perfences->Monitor Settings

B системе присутствует ОДИН пользователь, логин: user, пароль: 123456 Суперпользователя в системе нет, для запуска приложений с его привилегиями необходимо использовать sudo.

6

 Работать с файлами и текстами не всегда удобно через графический рабочий стол, для переключения в консольный режим необходимо нажать Ctrl+Alt+F(1-6) (Ctrl+Alt+F7 – переключение на графический рабочий стол).

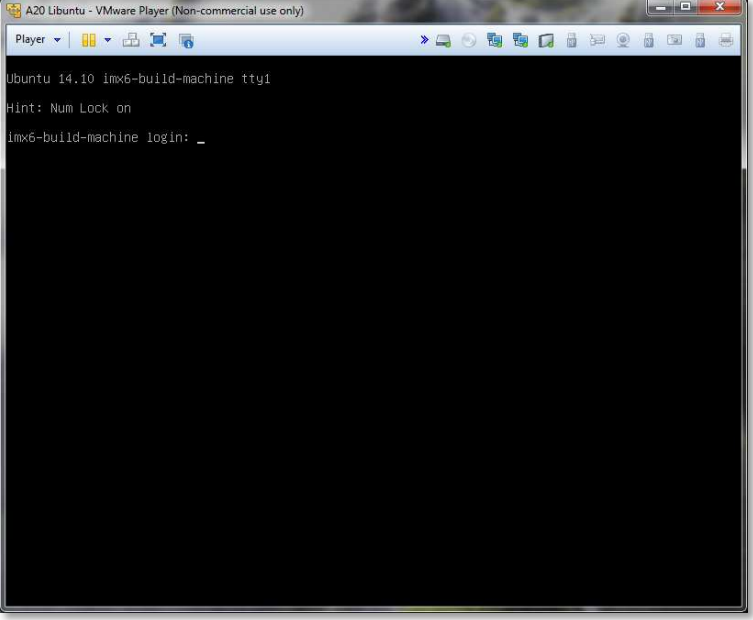

#### mc – Midnight Commander, файловый менеджер

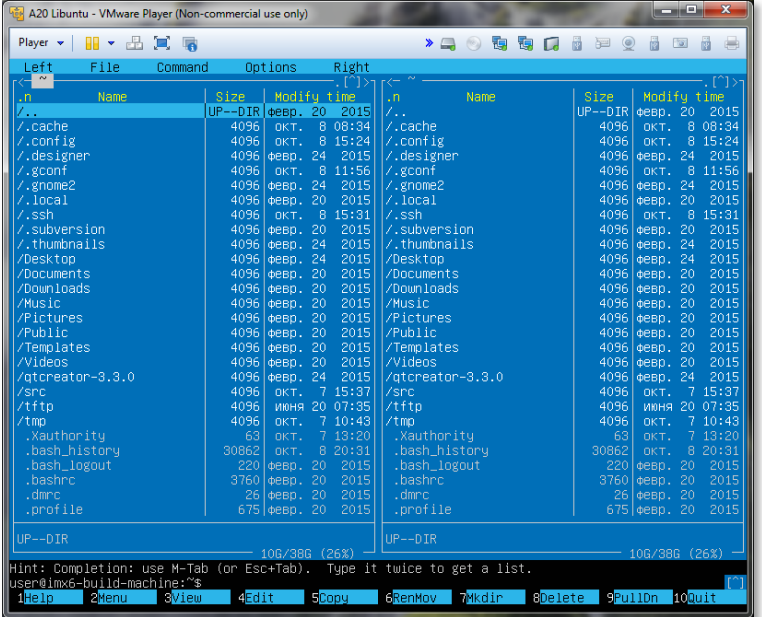

 Через раздел **Player>Removable devices** можно подключать-отключать к виртуальной машине различные системные устройства, например, USB устройства, картридеры и т.п. Эта же функция дублируется через графическую панель:

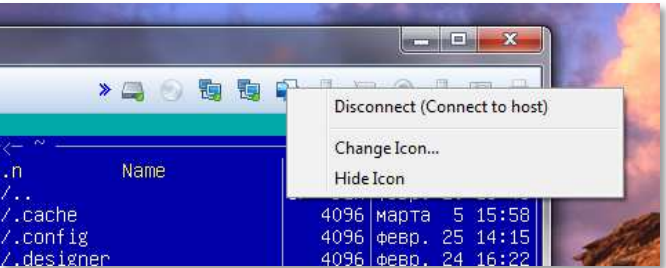

Функция очень полезна, потому как позволяет подключить картридер непосредственно в виртуальную машину и напрямую оперировать с картами памяти.

Нет необходимости выключать виртуальную машину после завершения работы, можно перевести машину в режим паузы, а в следующий раз продолжить работу с момента паузы. Внимание! В режиме паузы останавливается системное время, что может негативно сказаться на сборке вновь скачиваемых архивов, во избежание этого следует подстраивать системное время, либо проводить перезагрузку виртуальной машины.

При правильной настройке сетевых интерфейсов, виртуальная машина должна иметь доступ в Internet, РС должен иметь успешный ping по адресу 192.168.0.2 (адрес Bridget сетевого адаптера в виртуальной машине) и при подключенной плате должен быть успешным ping адреса 192.168.0.136.

#### **BUILDROOT**

Buildroot располагается в папке /home/user/src/buildroot-2016.02-sk Основные команды:

- $make$  сборка системы
- make menuconfig запуск меню настроек и состава требуемых пакетов  $\bullet$
- clean очистка системы, ВНИМАНИЕ!!! Полностью удаляется содержимое папки  $\bullet$ output, что удалит все изменения в исходных кодах и настройки, перед чисткой нужно позаботится об этом.
- make linux-menuconfig  $-$  запуск конфигуратора ядра Linux  $\bullet$
- make linux-rebuild принудительная сборка ядра Linux  $\bullet$
- make busybox-menuconfig запуск конфигуратора Busybox  $\bullet$
- make busybox-rebuild принудительная сборка Busybox  $\bullet$
- make uboot-rebuild принудительная сборка загрузчика U-boot

Длительность процесса сборки зависит от производительности вашего РС, может занять несколько часов, типичное время сборки на 4-х ядерном PC составляет 1 час (при выделении 4 ядер для виртуальной машины). При повторных запусках будут собираться только вновь добавленные пакеты, что не требует много времени. Важно! При исключении пакета из сборки он не удаляется, остается в сборке КФС до чистки.

В результате сборки в папке output появится несколько новых папок:

- **build** содержит рабочие папки собираемых пакетов, а также ядро и загрузчик  $\bullet$
- $\bullet$ target - результат сборки, скопировав сюда файл, он появится в образах КФС после выполнения make
- $\bullet$ images - ядро, загрузчик, архив КФС ...

В корне buildroot папки присутствует вспомогательный скрипт mk-sd.sh, он применяется для подготовки системы на MicroSD карту. Предварительно нужно подключить картридер к

виртуальной машине.

sudo ./mk-sd.sh /dev/sdb  $\rightarrow$ 

#### **BUSYBOX**

Большинство системных утилит реализованы не отдельными программами, а специальным многофункциональным средством Busybox, в папке /bin находятся не программы, а ссылки на Busybox с указанием требуемого вызова.

#### QTCREATOR

www.starterkit.ru

**QtCreator** - среда разработки позволяющая одним щелчком мыши собирать и запускать приложения пользователя на плате, а так же вести пошаговую отладку.

Так сложилось, что часть настроек Qt проектов взаимосвязаны с рабочими папками output/build, которые очищаются перед подготовкой к публикации виртуальной машины, поэтому необходимо настроить QtCreator перед началом работы.

Предварительно соберите Buildroot с конфигурацией и включите плату. Подключите Ethernet кабель и проверьте наличие соединения с платой, должен быть успешным ping из виртуальной машины с адресом 192.168.0.136.

Запустите скрипт QtCreator на рабочем столе, зайдите в меню File->Open File or Project ... и выберите /home/user/src/buildroot-2016.02-sk/output/build/qt-4.8.7/demos/affine/affine.pro

В настройках конфигуратора включите опцию Qt NUC97 и нажмите Configure Project.

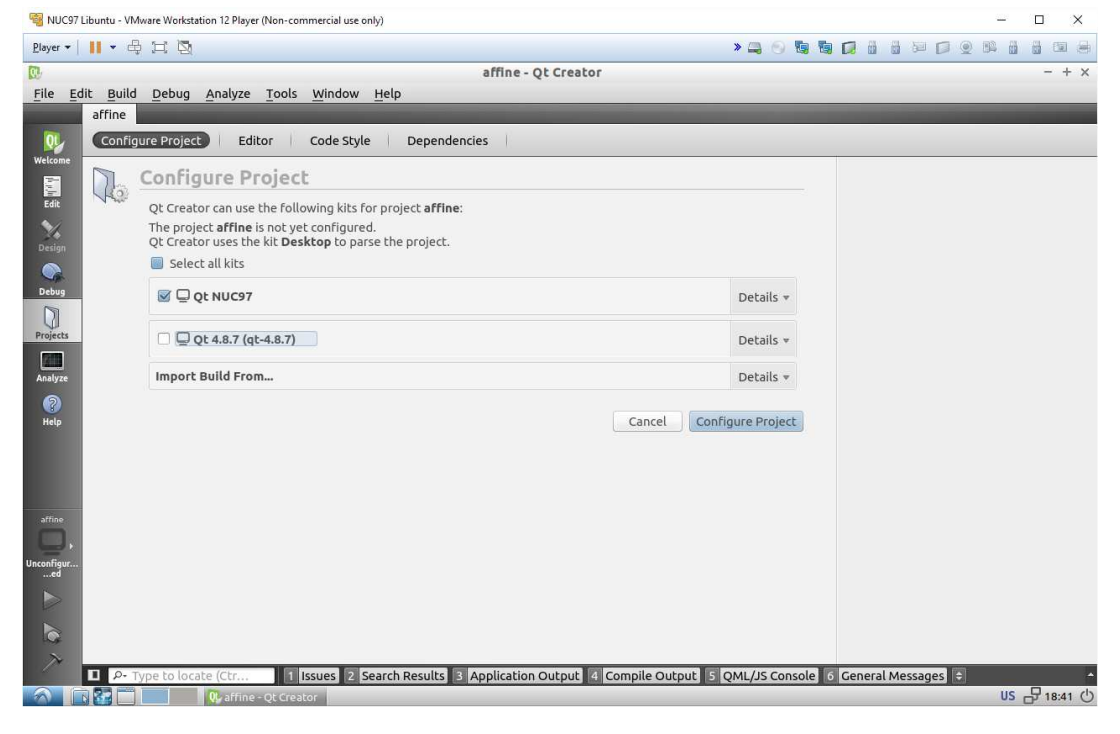

Otcreator перед запуском приложения на плате проверяет наличие свободного места. причем не требуемого, а фиксировано заданного. Т.к. со свободным пространством на SPI flash дело обстоит не лучшим образом (штатно ~2МБайт), нужно отредактировать требуемое значение. Вообще, для случая длительной отладки будет гораздо удобней использовать MicroSD карту, целиком с нее грузиться или монтировать ее в папку /home (куда Qtcreator копирует и запускает приложения). Так же, используя MicroSD карту, многократно сократится время запуска приложений.

Для запуска самих Qt приложений требуется аргумент запуска «-qws».

 Переходим в закладку **Projects** и выбираем подраздел **Run**, настраиваем порог тестирования свободного места и аргумент запуска «**-qws**».

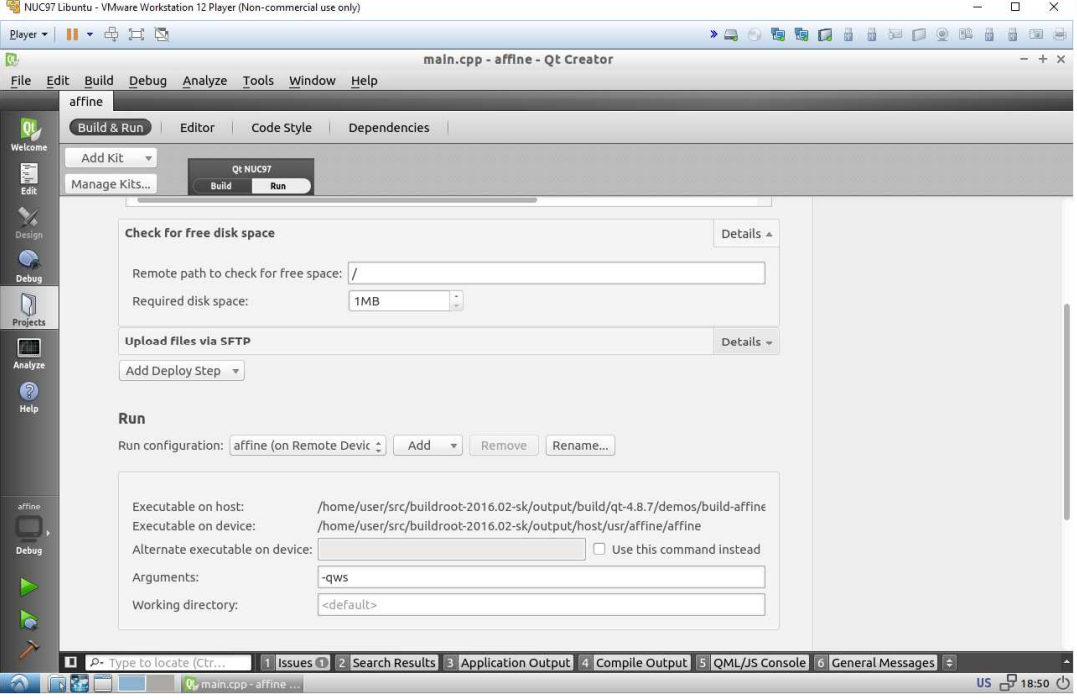

Далее выполнив **Build->Run**, приложение автоматически скопируется на плату и запустится.

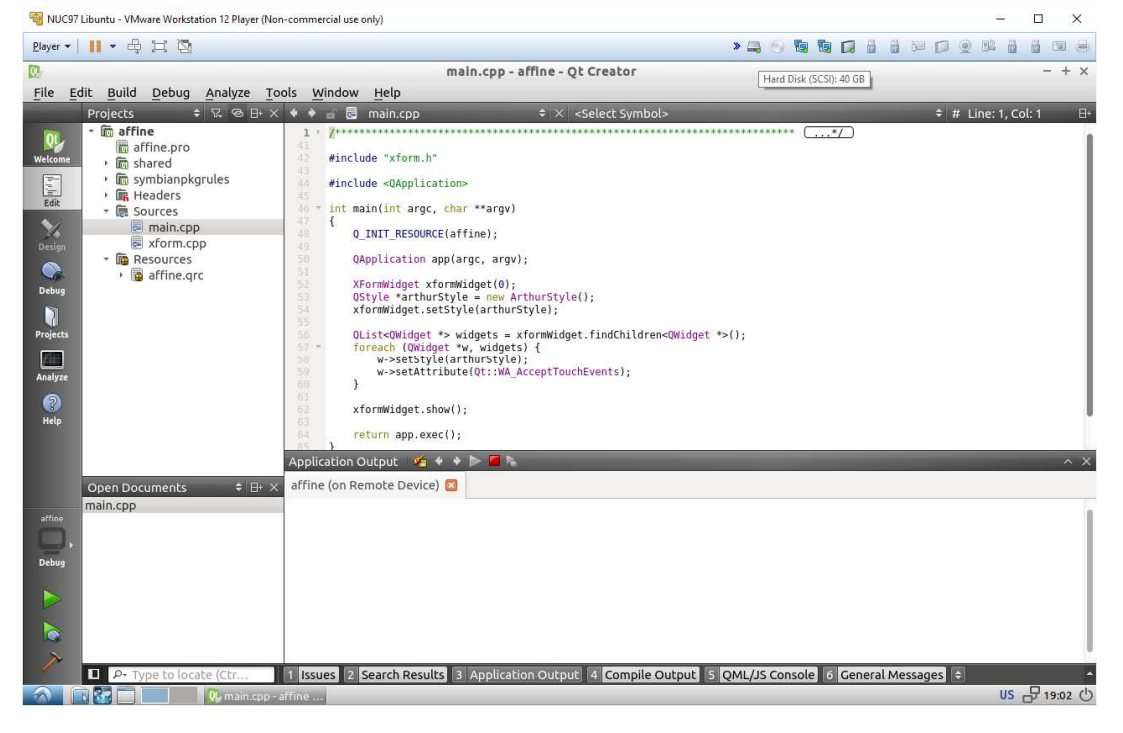

Предварительно расставив точки останова, можно вести пошаговую отладку.

### СВЕДЕНИЯ ОБ ОРГАНИЗАЦИИ

www.starterkit.ru

info@starterkit.ru

Skype: starterkit.ru

Россия, г.Ижевск, ул.Телегина д.30

Тел.: (+7 3412) 478-448, +79226802173, +79226802174

www.otladka.com.ua

evodbg@gmail.com

Украина, г.Киев, ул.Молодогвардейская 7Б, оф.4

Тел.: +38-044-362-25-02

www.starterkit.ru

www.starterkit.ru